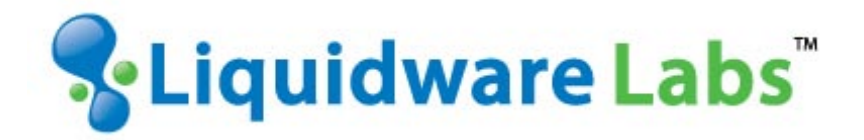

# **Stratusphere™ FIT & Stratusphere™ UX**

 *Migrating from 5.6.x to 5.7.0 Appliances*

#### **Introduction**

This guide has been authored by Liquidware Labs in order to provide a step by step guide to migrate from Stratusphere 5.6.x to 5.7.0 appliances.

Information in this document is subject to change without notice. No part of this publication may be reproduced in whole or in part, stored in a retrieval system, or transmitted in any form or any means electronic or mechanical, including photocopying and recording for any external use by any person or entity without the express prior written consent of Liquidware Labs.

**Liquidware Labs, Inc.** 3600 Mansell Road Suite 200 Alpharetta, Georgia 30022 U.S.A. Phone: 678-397-0450 www.liquidwarelabs.com

*©2014 Liquidware Labs Inc. All rights reserved. Stratusphere, ProfileUnity, FlexApp, FlexDisk, and Flex-IO are trademarks of Liquidware Labs. All other products are trademarks of their respective owners. 14-1029*

# **Contents**

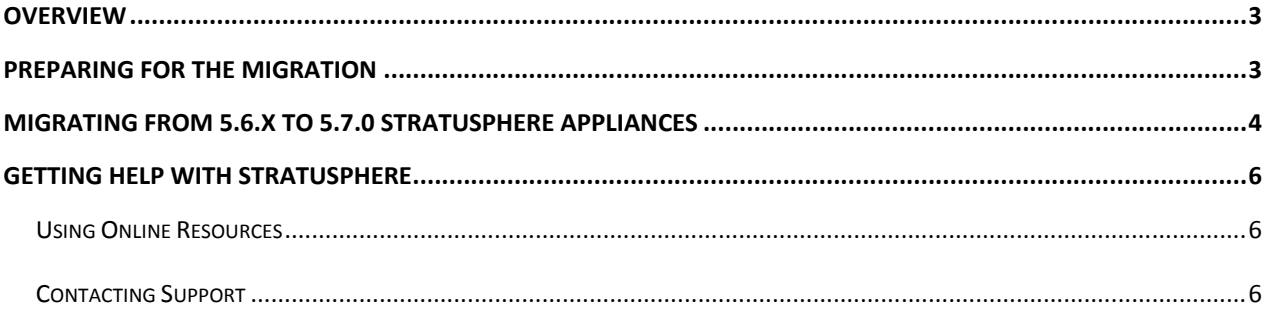

#### <span id="page-3-0"></span>**Overview**

This document is meant for Stratusphere Administrators who need to perform a migration of their existing Stratusphere 5.6.x appliances to the latest 5.7.0 version. Stratusphere 5.6.x appliances can be upgraded in place to the latest 5.7.0 but will NOT have all the configuration updates for enhanced performance. For installations that are having performance issues this document will walk the administrator through the steps of performing a migration.

### <span id="page-3-1"></span>**Preparing for the Migration**

- 1. Download a brand new version of the Stratusphere 5.7.0 Hub and Database appliances from [www.liquidwarelabs.com/download.](http://www.liquidwarelabs.com/download) Use the [Stratusphere Sizing Guide](http://download.liquidwarelabs.com/stratusphere/tools/LiquidwareLabs-Stratusphere-5.7-Sizing-Tool.xlsx) to properly size them.
- 2. Acquire the credentials for the **friend** and **root** users for the existing Stratusphere 5.6.x appliances. (The default password for both users is **sspassword**.)
- 3. If the existing 5.6.x Stratusphere Hub has a Web UI SSL Certificate, then you will have to regenerate the request for a new SSL Certificate from the new 5.7.0 based Stratusphere Hub appliance and acquire a new certificate from your Certifying Authority. At this time, the Stratusphere setup wizard does NOT copy over the certificate already in place within the existing 5.6.x Stratusphere Hub.
- 4. This document assumes the older 5.6.x appliances will be shut down after the migration and the same IP Addressed will be used for the new 5.7.0 appliances. Make a note of the following items on each appliance prior to beginning the migration:
	- a) Stratusphere Hub:
		- i) Host Name
		- ii) DNS Name
		- iii) IP Address
		- iv) Network Mask
		- v) Default Gateway IP Address
		- vi) IPv6 Address
		- vii) DNS Server Addresses
		- viii) DNS Search Suffixes
		- ix) NTP Servers
		- x) SMTP Mail Relay Servers and Port Number
		- xi) API Client IP Address list.
	- b) Stratusphere Database:
		- i) Host Name
		- ii) IP Address
		- iii) Network Mask
		- iv) Default Gateway IP Address
		- v) DNS Server Addresses
		- vi) IPv6 Address
		- vii) NTP Servers

## <span id="page-4-0"></span>**Migrating from 5.6.x to 5.7.0 Stratusphere Appliances**

To replace your Stratusphere 5.6.x Hub and Database appliances with the new 5.7.0 appliances:

- 1. Use the [Stratusphere Sizing Guide](http://download.liquidwarelabs.com/stratusphere/tools/LiquidwareLabs-Stratusphere-5.7-Sizing-Tool.xlsx) to properly size the new Stratusphere 5.7.0 Hub and Database appliances.
- 2. On the older, 5.6.x Stratusphere Hub Appliance:
	- a) Log into the 5.6.x Stratusphere Hub appliance command line console. Log into the command line console of the existing 5.6.x Stratusphere Hub appliance using '**friend**'/'**sspassword**' credentials. Switch to the super user (root) account using '**su -**' command and enter '**sspassword**' when prompted for the password.
	- b) Execute '**lwl**' command and start the Liquidware Labs menu.
	- c) Enter '**N**' for **Network Configuration**. Take a screen shot of the screen to keep track of the existing IP Address, Network Mask, etc.
	- d) Power OFF the older 5.6.x Stratusphere Hub appliance.
- 3. On the new 5.7.0 Stratusphere Hub Appliance:
	- a) Power ON the new 5.7.0 Stratusphere Hub Appliance. Use instructions within the *Stratusphere Installation & Configuration Guide* to set up the hub appliance. Log into the command line console of the new Stratusphere Hub appliance using '**friend**'/'**sspassword**' credentials. Switch to the super user account using '**su -**' command and enter '**sspassword**' when prompted for the password.
	- b) Execute '**lwl**' command and start the Liquidware Labs menu. Enter '**N**' for **Network Configuration**. Use the information in the screen shots taken above of the old appliance settings to recreate the same network configuration for this new appliance.
- 4. On the older, 5.6.x Stratusphere Database Appliance:
	- a) Log into the 5.6.x Stratusphere Database appliance command line console. Log into the command line console of the existing 5.6.x Stratusphere Database appliance using '**friend**'/'**sspassword**' credentials. Switch to the super user account using '**su -**' command and enter '**sspassword**' when prompted for the password.
	- b) Execute '**lwl**' command and start the Liquidware Labs menu.
	- c) Enter '**N**' for **Network Configuration**. Take a screen shot of the screen to keep track of the existing IP Address, Network Mask, etc.
- 5. On the new 5.7.0 Stratusphere Database Appliance:
	- a) Power ON the new 5.7.0 Stratusphere Database appliance. Use instructions within the *Stratusphere Installation & Configuration Guide* to configure the database appliance. Use temporary IP Addresses for this appliance at this time.
- b) After configuring the appliance, it will display the Status screen. Click into the console window and press **ENTER**. Log into the command line console of the new Stratusphere Database appliance using '**friend**'/'**sspassword**' credentials. Switch to the super user account using '**su -**' command and enter '**sspassword**' when prompted for the password.
- c) Execute the '**lwl**' command to start the Liquidware Labs menu.
- d) Enter '**D**' for **Database VM Utilities** option.
- e) Then enter '**C**' for **Copy DB from remote HUB/DB** option.
- f) The appliance will prompt you for the IP Address of the remote (original 5.6.x) Hub or DB. Enter the IP Address of the old 5.6.x Database appliance.
- g) The 5.7.0 Database appliance will connect to the older 5.6.x Database appliance and copy the data over to the 5.7.0 appliance. If the default credentials on the 5.6.x appliances for the friend and root accounts have been modified, the Copy Wizard will prompt you for those credentials. It will also provide a running counter for the amount of the data being copied in MB. When it has finished copying all the data from the remote (older 5.6.x) database appliance, the data transfer counter will stop incrementing and only the time will keep incrementing. The Database is now creating new tables and indexes at this time. Please wait until the database appliance completes and prompts you to continue.
- h) Once completed, you can power down the old 5.6.x Stratusphere Database appliance. You can now re-IP the new 5.7.0 Stratusphere Database appliance with the same IP Address of the original 5.6.x database appliance. Please make sure the original database appliance has been powered down before proceeding.
- i) To proceed with updating the IP Address of the database appliance, use the '**lwl**' command and enter the '**N**' option to configure the network settings of the appliance. Use the screen shot taken in the above step to configure the appliance in a similar fashion. When finished '**Write**' the new configuration.
- j) Now on the first level of the '**lwl**' menu, enter option '**D**' for **Database VM Utilities**. Enter '**J**' to **Join this DB to a Hub**. Follow the instructions and enter the IP Address of the new 5.7.0 Stratusphere Hub appliance and provide credentials as prompted.
- 6. If an SSL Certificate was configured on the original 5.6.x Stratusphere Hub appliance, it will need to be regenerated for the new 5.7.0 Stratusphere Hub Appliance. Please follow the instructions outlined for this process on our website in the documen[t How to Place a Signed Certificate on the Hub](http://www.liquidwarelabs.com/content/pdf/documents/support/liquidware-labs-how-place-signed-ssl-certificate-stratusphere-hub).
- 7. The migration process is now complete. Please make sure the Stratusphere Web UI appears when you access the same DNS name or IP Address of the Stratusphere Hub in your favorite browser.

# <span id="page-6-0"></span>**Getting Help with Stratusphere**

<span id="page-6-1"></span>If you have questions or run into issues while migrating or using Stratusphere, Liquidware Labs is here to help. Our goal is to provide you with the knowledge, tools, and support you need to be productive.

#### **Using Online Resources**

Liquidware Labs maintains various kinds of helpful resources on ou[r Customer Support Portal](https://liquidwarelabs.zendesk.com/home). If you have questions about your product, please use these online resources to your full advantage. The Support Portal includes product forums, a searchable Knowledge Base, documentation, and best practices among other items. You can visit our website a[t http://www.liquidwarelabs.com](http://www.liquidwarelabs.com/).

#### <span id="page-6-2"></span>**Contacting Support**

If you wish to contact our Support staff for technical assistance, please either log a request on the [Liquidware Labs Customer Support Portal](https://liquidwarelabs.zendesk.com/home) or give us a call. Prior to Logging a Case you may want to review these helpful tips:

- Check the Product Documentation included with your Liquidware Labs Product.
- Try to see if the problem is reproducible.
- Check to see if the problem is isolated to one machine or more.
- Note any recent changes to your system and environment.
- Note the version of your Liquidware Labs product and environment details such as operating system, virtualization platform version, etc.

To speak directly with Support, please use the following numbers:

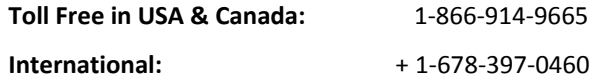